# **Drug design and packaging software for in silico drug MolDesk Basic ver.1.1**

#### **Software package for in silico drug design www.moldesk.com**

## Anything MD, Anywhere Docking

Fully automated, most PDB structure optimization, MD calculations, and docking calculations docking calculations for most PDBs. myPresto(\*) is used as the calculation engine. GROMACS can also be used as an MD calculation program.

**discovery**

## **Protein-compound docking simulation**

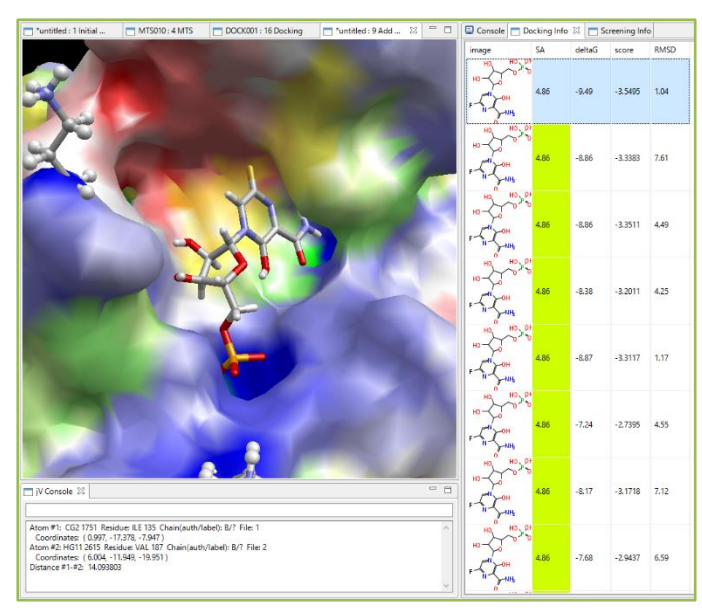

**Figure 1.** Docking simulation result.

MolDesk shows results of docking simulation in order of docking scores and allows users to visually confirm the docking poses.

MolDesk provides a list with docking scores as well as corresponding  $\Delta G$  values estimated with a simple regression model and the RMSD value against the initial coordinates of each compound's molecules.

By clicking the score or the arrow keys, the user can view each docking pose. The user can also superimpose multiple docking poses.

#### **Boost docking by Solution NMR data**

Solution NMR data (DIRECTION epitope-mapping method) of non-label solution NMR data can improve your protein-compound docking poses.

Y. Mizukoshi, et al., An accurate pharmacophore mapping method by NMR spectroscopy. *Angew*. *Chem*. *Int. Ed. Engl.*, **2012**, *51*(6), 1362-1365.

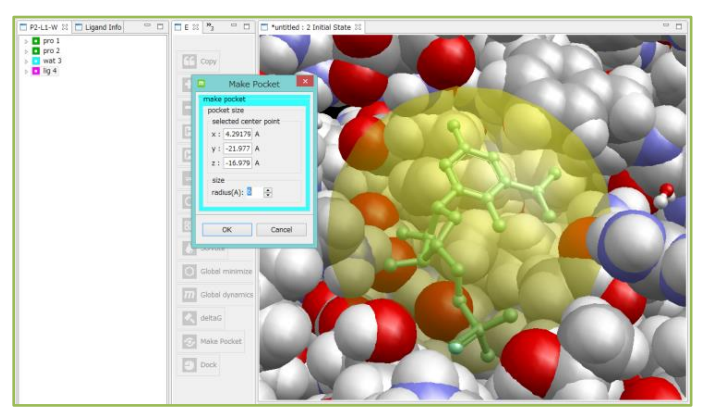

**Figure 2.** Ligand-binding pocket addressing.

Users can indicate the center of the binding site by either directly entering the coordinates or selecting multiple atoms of the target protein.

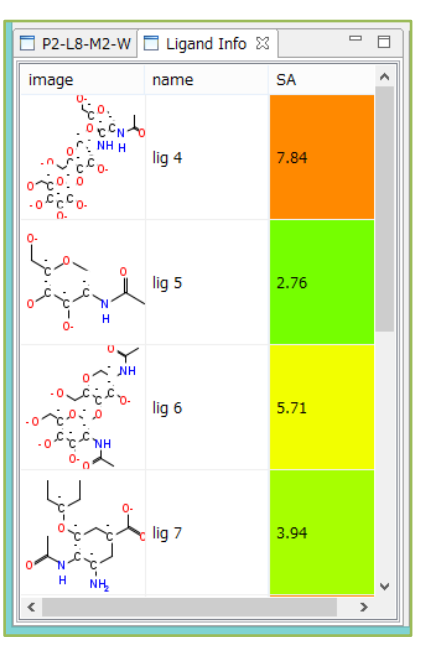

**Figure 3.** Synthetic accessibility.

MolDesk shows the synthetic accessibility (SA) of all compounds in the list based on their 2D chemical structures. SA value is updated in real time in molecular editing process.

<sup>※1</sup> *myPresto* is the software of Japan Biological Informatics Consortium developed by the National Institute of Advanced Industrial Science and Technology, JBIC, Osaka University Institute of Protein Research, etc. supported by AMED, Ministry of Economy, Trade and Industry, and NEDO.

## **Pocket search (with parallel processing)**

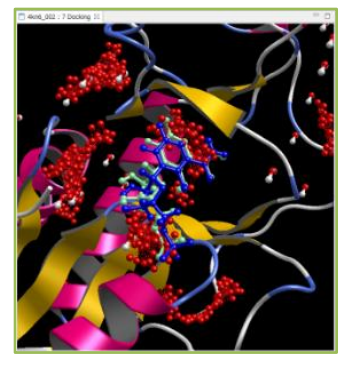

MolDesk can search ligand-binding pockets of a given protein structure with Moleculardocking binding-Site finding (MolSite). This method uses a probe compound library consisting of sets of arbitrarily selected compounds. MolSite performs round-robin docking simulation of the compounds from the compound library against the protein's whole surface, and suggests the protein site that shows the strongest affinity as ligand-binding sites (ligand-binding pocket.)

Figure 4 shows the structure of reconstructed model in a self-docking example (PDBID: 4kn6) with an accuracy of RMSD=1.08A (Blue: experimental data, Green: predicted ligand structure, Red dots: suggested ligand-binding pockets.) Pocket search does not always provide predictions with such high accuracy, but produces much better results compared to existing geometrical approaches. Pocket search runs with thread-parallel processing similarly to virtual screening.

**Figure 4.** A docking pose in a ligand-binding pocket found by MolSite (PDBID 4kn6.)

#### **Creation of lipid bilayer system**

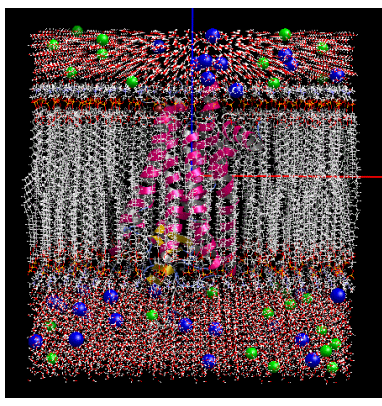

**Figure 5.** Lipid bilayer system

In addition to the creation of general MD calculation systems, lipid bilayer systems can be created automatically by simply selecting a protein or other material.

Lipid bilayers can be created with six different lipid molecule composition ratios. MD calculations can be performed by creating cubic water-soluble systems containing neutralizing ions.

- \* Fast MD calculation and trajectory analysis with GROMACS. (Windows has GROMACS already implemented and does not require user installation.)
- (Linux and MAC require user installation of GROMACS.)
- \* MD calculations with myPresto are serviced by MolDesk Screening for high-speed parallel calculations using MPI/GPU, and by MolDesk Basic for sequential calculations only.

#### **Molecular Input and Display of electrostatic potential surface**

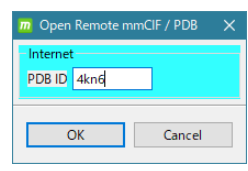

Users can remotely download mmCIF and PDB files by entering PDB IDs (4-character codes) in MolDesk and immediately start calculation / simulation.

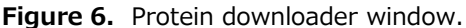

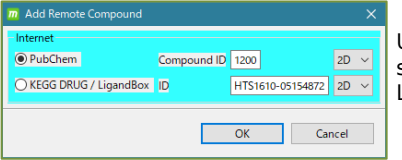

Users can remotely download molecular structure files by entering the compound's LigandBox/PubChem ID in MolDesk.

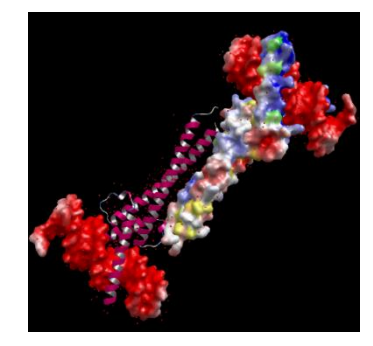

**Figure 8.** Electrostatic potential surface.

MolDesk can display precise electrostatic potential surface of the protein provided by eF-site and the surface of the protein's cavity.

## **JChemPaint (2D compound editing)**

**Figure 7.** Compound downloader window.

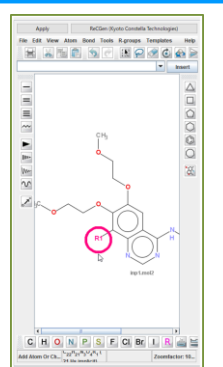

As shown in Figure 8, a user can prepare a molecular structure using JChemPaint, and MolDesk converts its 2D molecular structure to 3D molecular structure to be used in user's own drug design calculation.

**Figure 9.** Editing 2D compounds.

#### **Compound 2D** → **3D batch conversion**

Create 3D mol2 files with multiple sdf / mol / mol2 / SMILES files as input, adding H atoms and charges to all molecules and taking into account conformers and optical isomers in the AMBER GAFF2 force field. Some characteristic values such as molecular weight, charge, HOMO/LUMO, etc. are also described.

#### **Chemical modification of amino-acid residue**

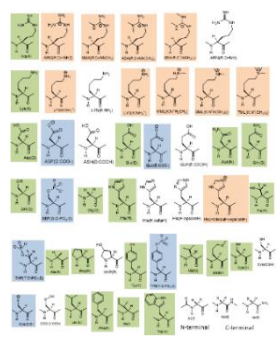

Users can replace any kind of amino-acid residues of a protein with 40 kinds of chemically modified residues registered in the program.

For example, when you convert the ARN (arginine in AMBER force field), MolDesk produces a table of candidates for conversion as shown on the right. Users can easily process replacement by selecting respective amino acid residues.

**Figure 6.** 40 kinds of chemically modified residues.

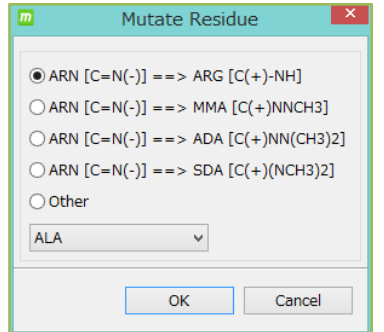

#### **Contents Functions** Operating System Windows 11 / 10 (64bit), Linux (64bit) macOS ver. 10.11 or higher (Does not work with Ventura 13.0 or later) input file mmCIF pdb mol2 sdf mol SMILES (multi is also possible for mol2 / SMILES) mmCIF(pdb) and compound files can be input via the Internet output file mmCIF, pdb, mol2, topology file, MD / Docking calculation setup file, MD / Docking calculation result files, etc. (above, myPresto specification) 3D screen png image file (pixel size can be changed) External molecular input Load any mmCIF pdb mol2 sdf mol SMILES (mol2 / SMILES can be multi) into an existing system by mouse click point or file coordinates Compound (ligand) editing 2D editor (JChemPaint), 2D chemical structure and ease of synthesis list view, H-atom deletion/addition, atom(s) deletion/substitution/addition, structure substitution H atom deletion/addition, atom(s) deletion/substitution/addition, structure substitution, bond deletion/order substitution/rotation, structure optimization (Clean Geometry) Bond deletion, order substitution, rotation, structure optimization (Clean Geometry) Charge calculation (Gasteiger or MOPAC7 AM1 / PM3 / AM1-BCC) Solvent and ion addition The TIP3P group of rectangles and spheres (Cap) are generated at the margin from the molecule. Or, add arbitrary size to the center of the mouse click point. Ion (Na+,K+,Cl) neutralized concentration, added by concentration/number specification etc. Automatic generation of lipid bilayer systems Automatic arrangement of proteins and other substances in lipid bilayer systems with arbitrary composition ratios of six lipid molecules Compound 2D -> 3D batch conversion Create 3D mol2 files using AMBER GAFF2 force field, taking into account conformer and optical isomers structural optimization (Clean Geometry) Amber ff99SB force field, GAFF2 force field, positional constraints on mouse-selected atoms, and Positional constraint of protein main chain, fast structural optimization of ligand and periphery only MD Calculation Amber ff99SB force field, GAFF2 force field, mouse-selected atoms can be positionconstrained. Positional constraints on the protein main chain, NVT, NPT, NVE ensemble, and Coulomb force: FMM (solvent water is a sphere) / PME (solvent water is a rectangle). Restart function, automatic loading of boundary conditions when recalculating. GROMACS can be used as MD calculation program.

#### **MolDesk Basic Function List**

**Figure 7.** ARN converter window.

## **MolDesk Basic Function List**

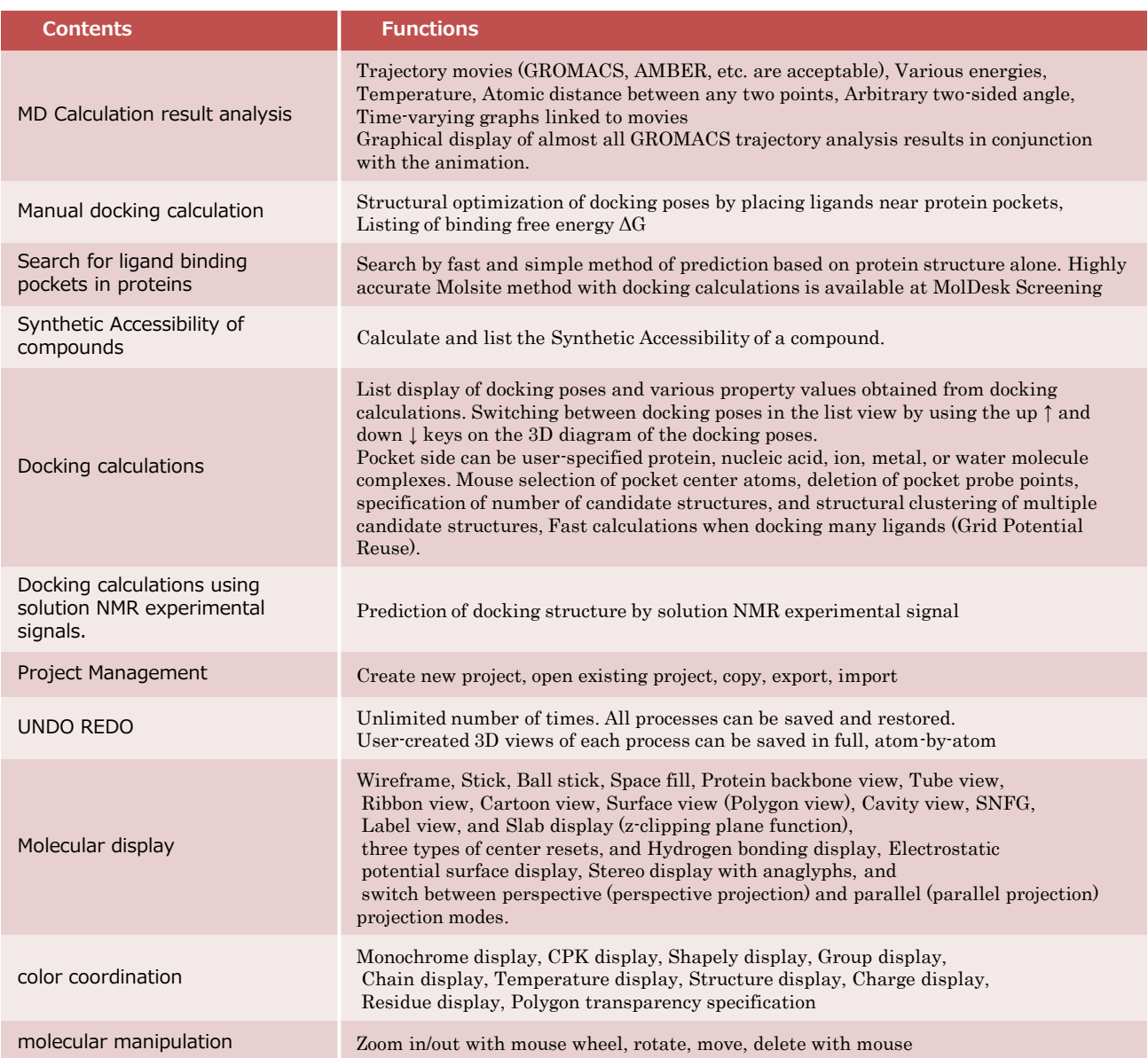

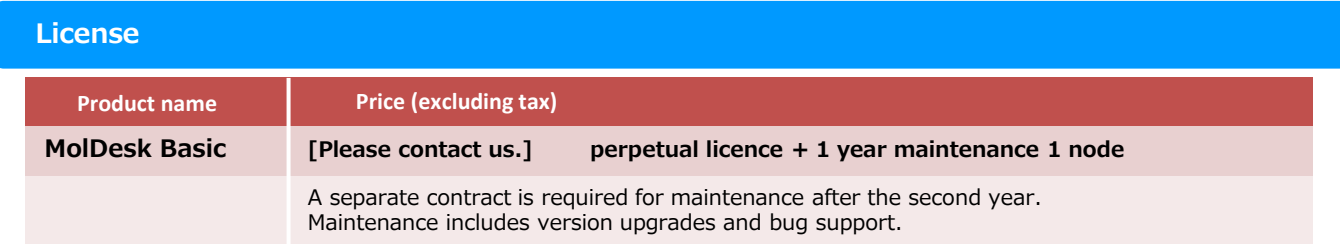

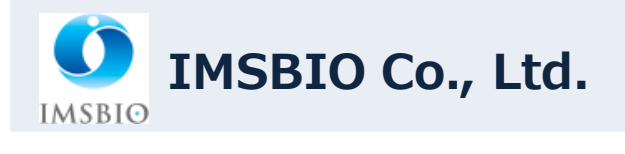

Contact information: Sales Division<br>Owl Tower, 4-21-1, Higashi-Ikebukuro, Toshima-ku, Tokyo 170-0013, Japan<br>TEL 03-6907-0315 FAX 03-6907-0316<br>EMAIL: info@imsbio.co.jp URL: http://www.imsbio.co.jp